## How to Apply for a Grant

In order to apply for a grant through the North Valley Community Foundation's Grant System, you must first have a user account. If you need help setting up a user account, check out our document: How To Create a User [Account.](https://acrobat.adobe.com/link/review?uri=urn:aaid:scds:US:a49b1f8f-2fde-37e8-834b-5b0dc863d5b2)

- **1.** To apply for a grant, begin at our website, <https://www.nvcf.org/>.
- **2.** From our website navigate to the fund or program that you want to apply to and click the **"Apply"** button for that process..
- **3.** Next you will either see the **Logon page** or be taken directly to the grant **Application**.

**Logon Page:** At the Logon Page enter your email address and password and click **"Log On"**.

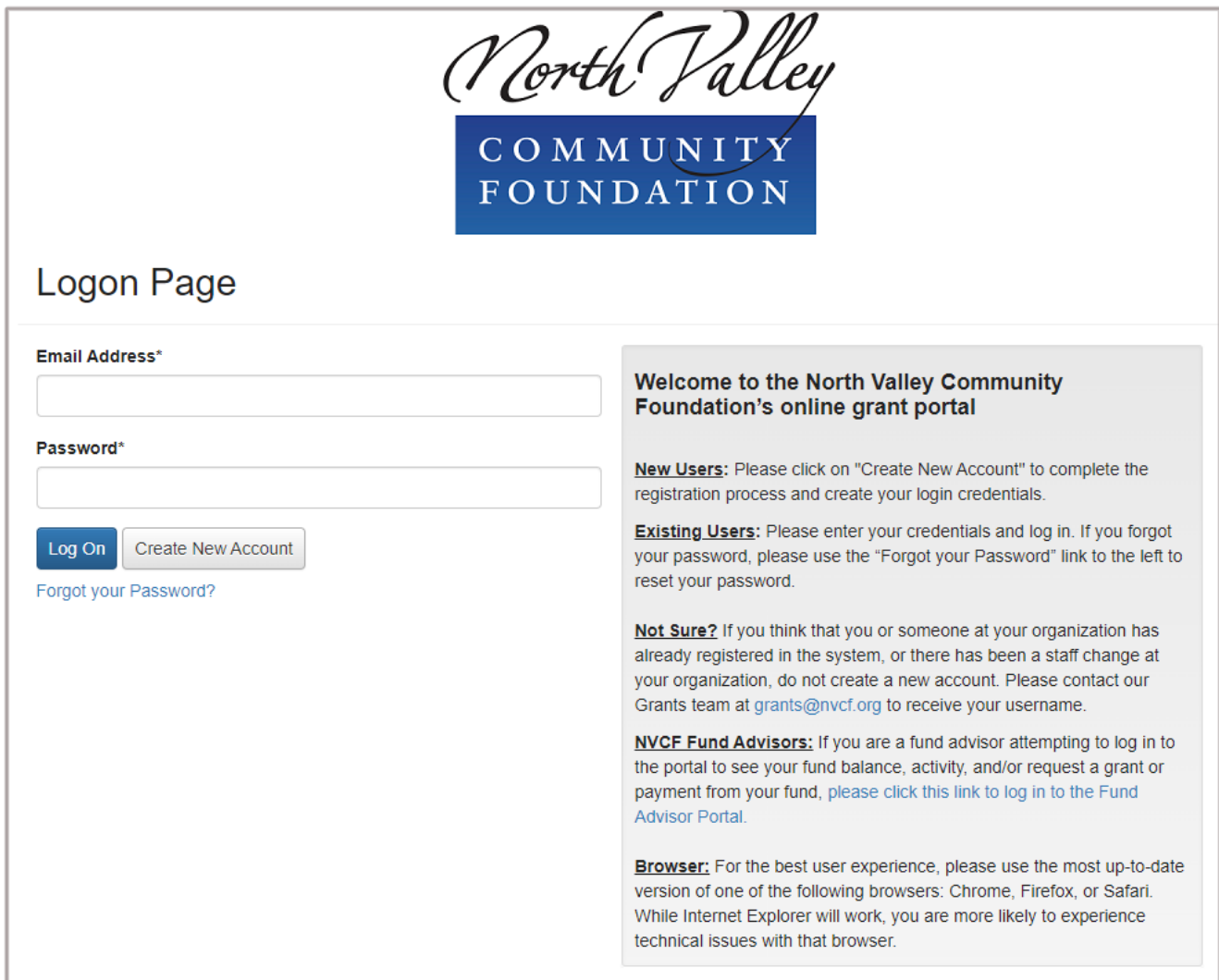

**Application Page:** If you have saved your logon information in your browser or you are already logged in on a different browser tab, then you will be taken directly to the **Application**.

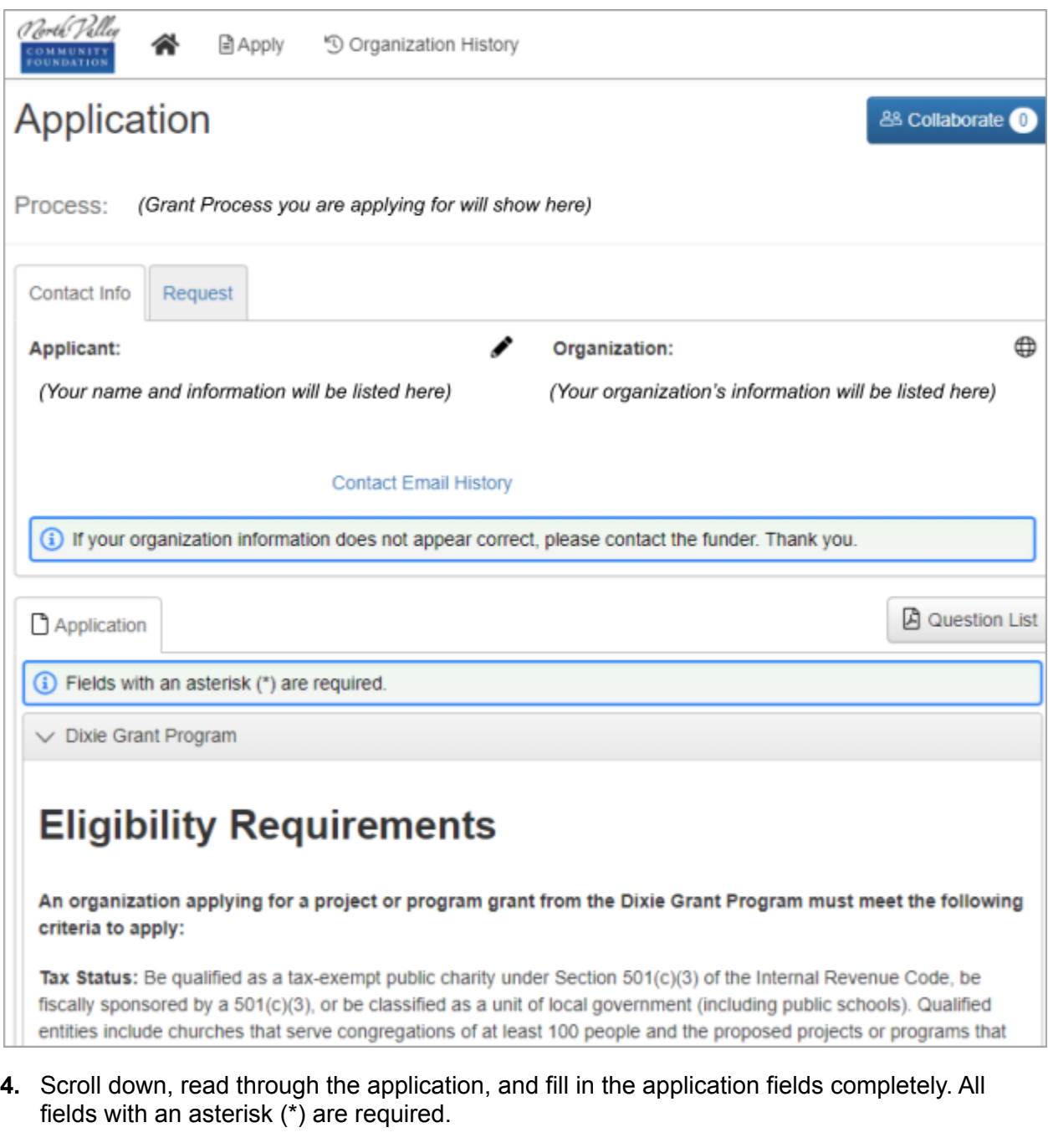

**5.** At the bottom there are three buttons, "**Abandon Request"** will delete your application, **"Save Application"** will save the application so you may log in at a later time and finish it, and "**Submit Application"** will submit the application when you are completely finished.

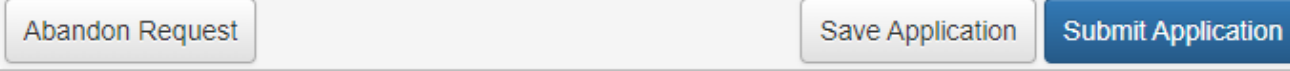

**6.** If your application was successfully submitted, you will see the **"Confirmation Page"**. You will also receive an email stating that we have received your application.

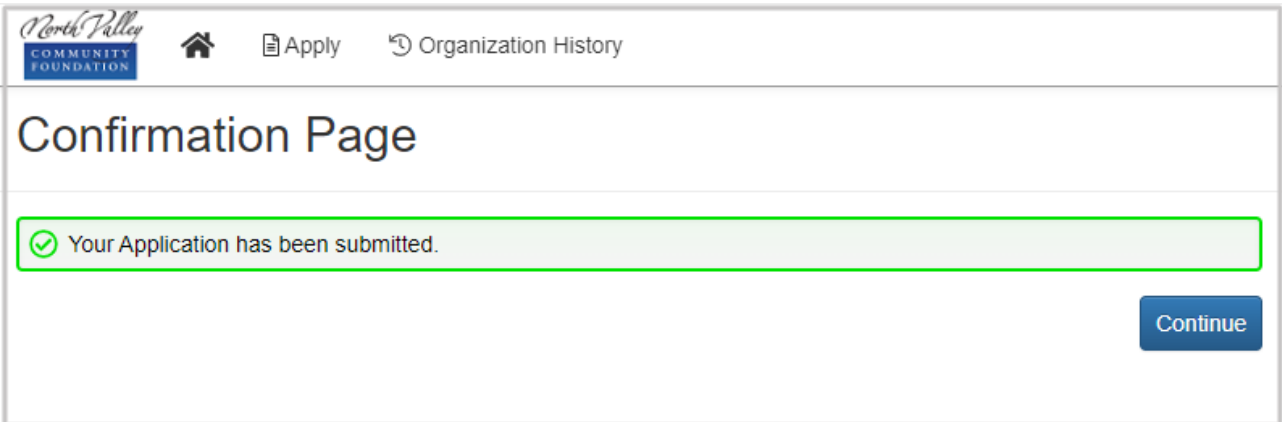

**7.** Once you click **"Continue"**, you will be taken back to the Applicant Dashboard. Your submitted application can be viewed under **"Active Requests"**. It will show the status of the application (submitted) and the status of the decision (undecided). You can also view your application and print it for your records.

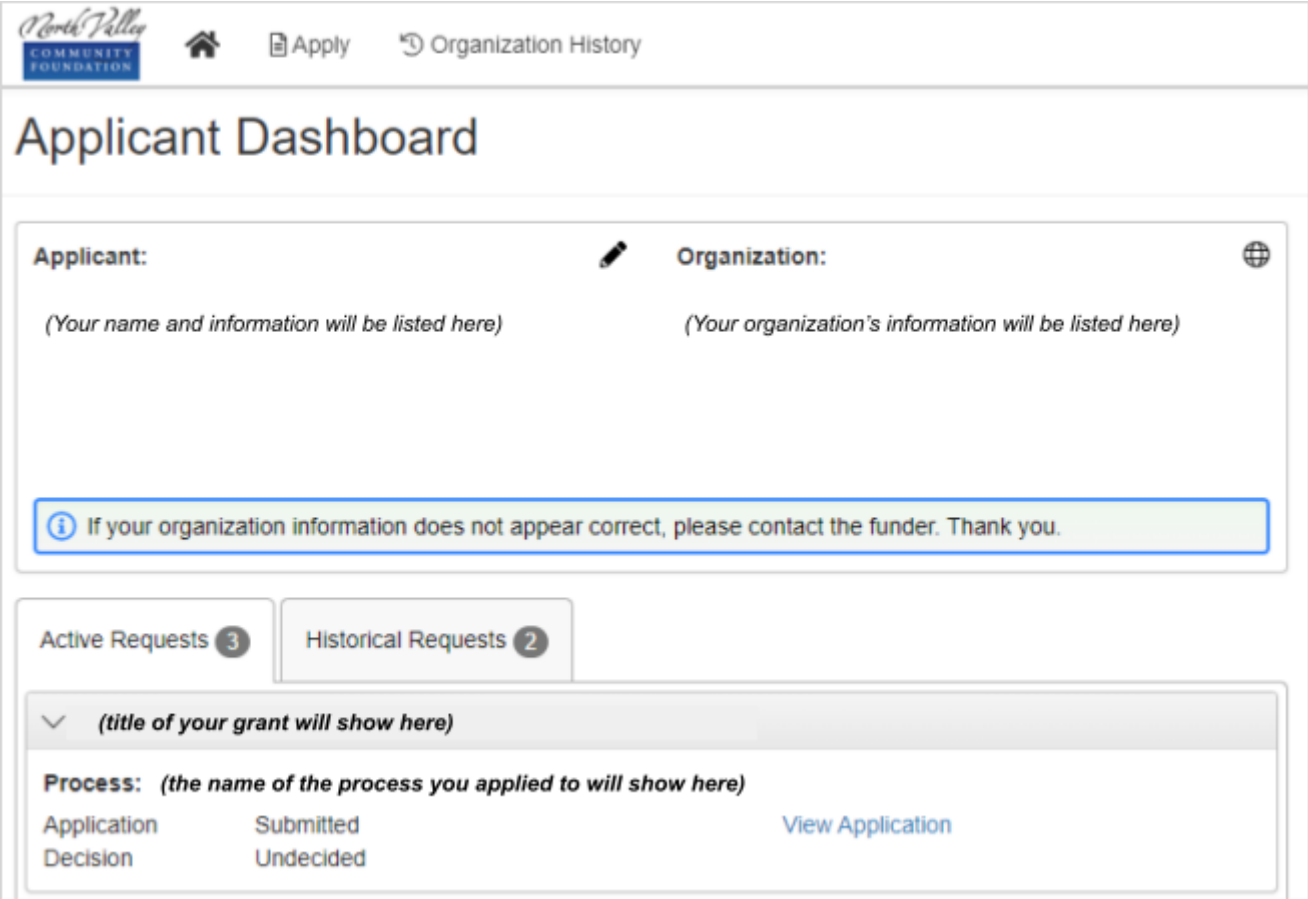

**8.** At this point, the committee evaluating your application will be notified. Once they have made a decision you will be contacted regarding any next steps. If you have any questions please reach out to [grants@nvcf.org](mailto:grants@nvcf.org).